## **eID als QR-Code**

Hier wollen wir zeigen, wie jeder selbst aus der eID (und aus z.B. einer Url) einen QR-Code macht.

Vom Luftfahrtbundesamt (LBA) hat jeder Modellflieger jetzt eine sogenannte eID erhalten, eine einheitliche und eindeutige Nummer, sozusagen eine Personalnummer, die folgenden Aufbau hat:

DEUxu24tz56rxevw-xxx (dies ist nur ein zufälliges Beispiel)

Die letzten 3 Stellen hinter dem Bindestrich sind eine Art Pin für eine spätere Verwendung.

Diese eID muss nun jeder Modellpilot auf jeden Flieger kleben oder schreiben. Dazu kann er natürlich auch weiter das bisher bekannte Namensschild weiter verwenden, aber vorgeschrieben ist das nicht mehr. Eine Kombination von Namensschild und eID ist natürlich möglich und nicht verboten.

Und wer es mag, der kann auch seine eID als QR-Code auf den Flieger kleben, anstelle der ausgeschriebenen eID.

## *QR-Code erstellen*

Man muss nichts installieren, sondern man bedient sich einfach es QR-Code-Generators, den man einfach über Google suchen und finden kann.

Im Beispiel verwenden wir den Generator der Webseite <https://www.qrcode-generator.de/>

Eine Registrierung oder ein Anmelden auf der Webseite ist nicht ntowendig:

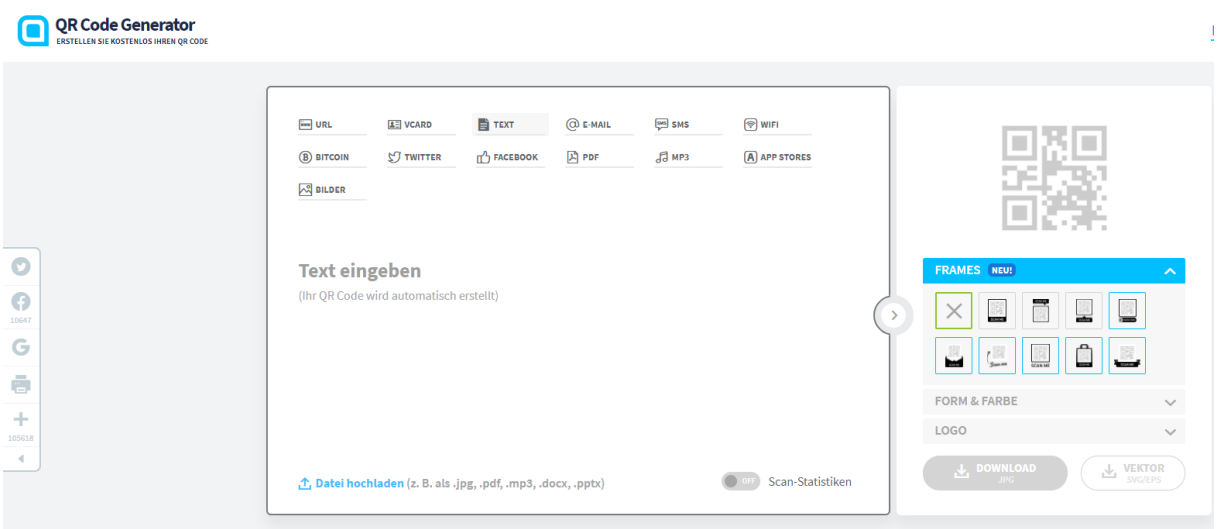

Zuerst wird ober der Punkt TEXT ausgewählt/angeklickt. Alternativ können auch andere Dinge wie z.B. eine Internetadresse, als QR-Code umgewandelt werden.

Jetzt einfach die eigenen eID markieren und in die Zwischenablage bringen (ohne den Bindestrich und ohne die Pin):

Markieren der eID mit der Maus und mit Rechtsklick und Kopieren in die Zwischenablage kopieren.

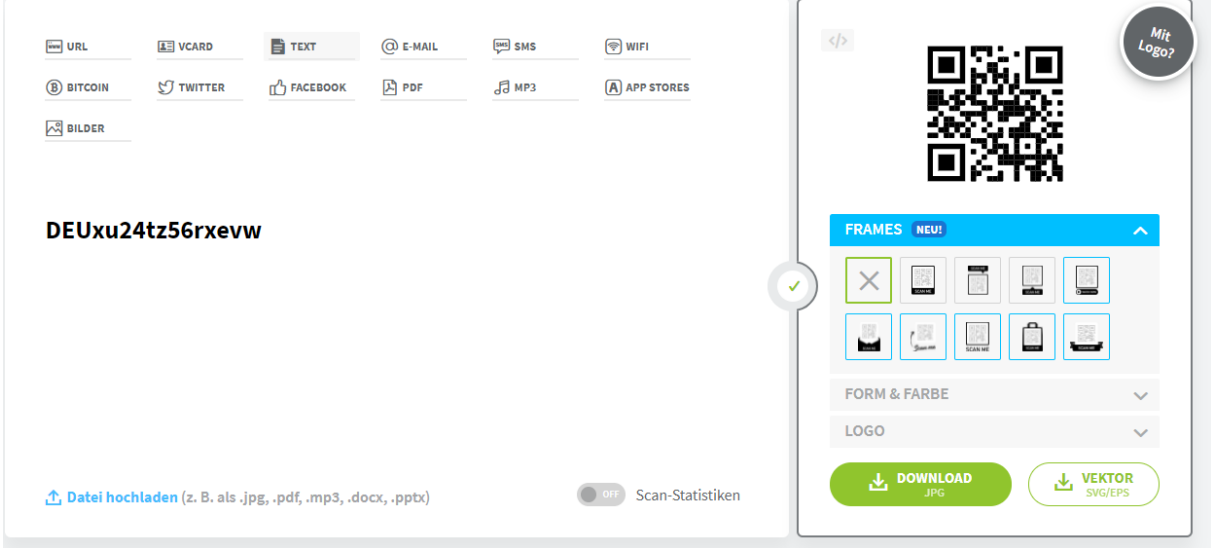

Nach dem Einfügen der eID aus der Zwischenablage mit der Maus auf der Webseite des QR-Code-Generators auf das Eingabefeld TEXT EINGEBEN klicken und dann mittels Rechtsklick und EINFÜGEN die eID übergeben.

Durch Klick auf den grünen Button *Download* wird der QR-Code heruntergeladen, bzw. zuerst läuft die Vorbereitung dazu:

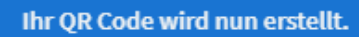

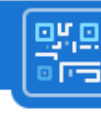

**Bitte warten Sie einen Moment.** 

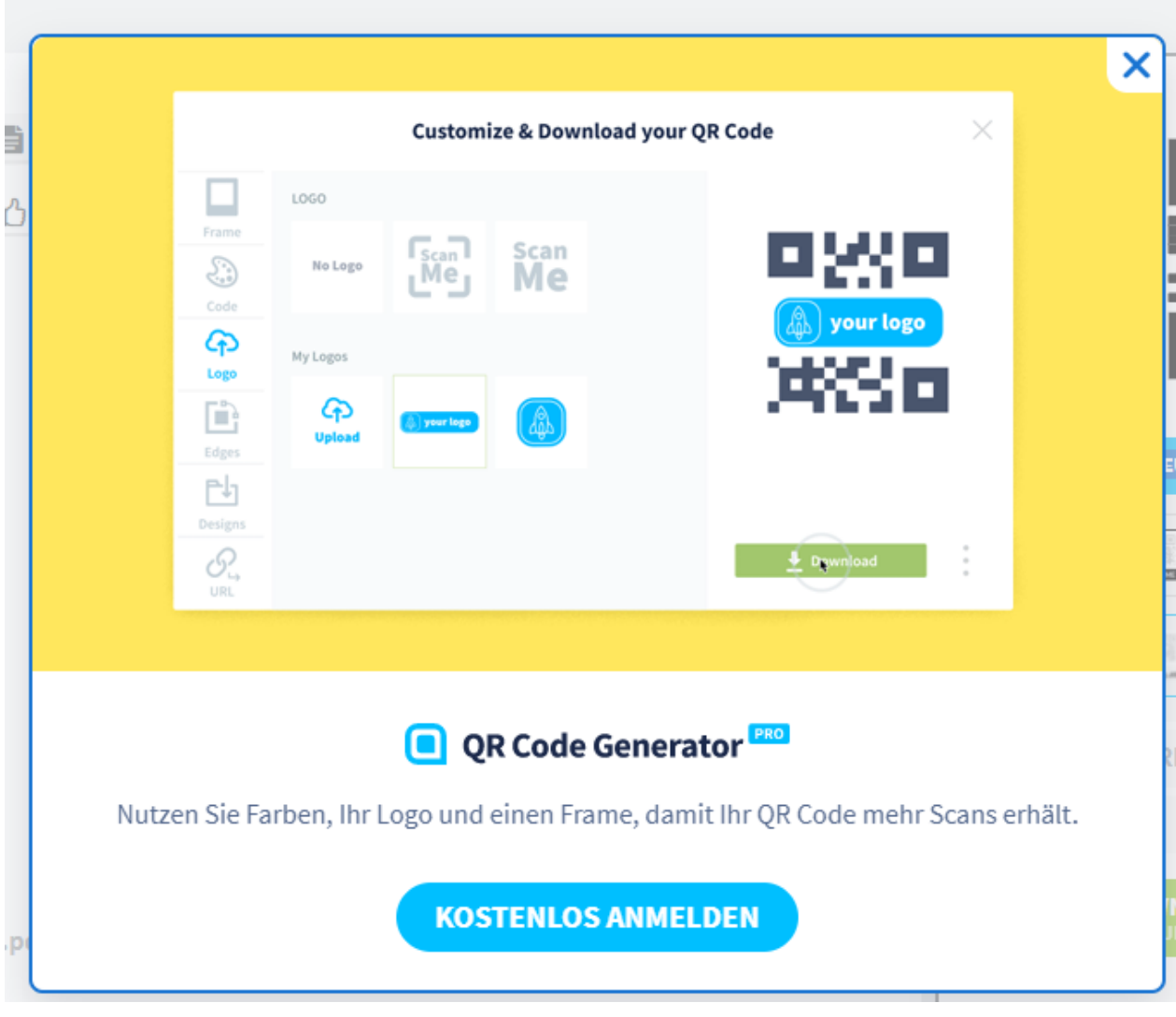

Das obige Bild erscheint, aber man muss sich nicht anmelden, sondern nur kurz warten, dann erscheint die Maske zur Eingabe des Speicherortes und des Dateinamens:

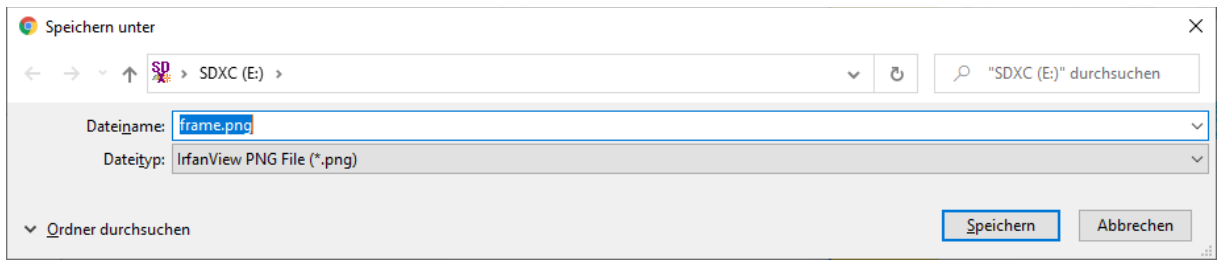

Hier gibt man nun einen Dateinamen (vorgegeben sind frame.png) ein und wählt u.U. einen anderen Dateityp als PNG, z.B. JPG. In der oberen Zeile kann man noch den Speicherort verändern.

Jetzt hat man seinen QR-Code für seine eID erstellt und als Grafikdatei abgespeichert. Diesen muss man nur noch ausdrucken und auf den Flieger kleben.

## *QR-Code auslesen*

Um zu sehen, was sich hinter einem QR-Code verbirgt, benötigt man ein Smartphone und eine App. Diese App kann man sich kostenlos aus dem Apple-Store oder Play Store herunterladen und zu installieren. Man muss nur darauf achten, dass er kostenlos ist.

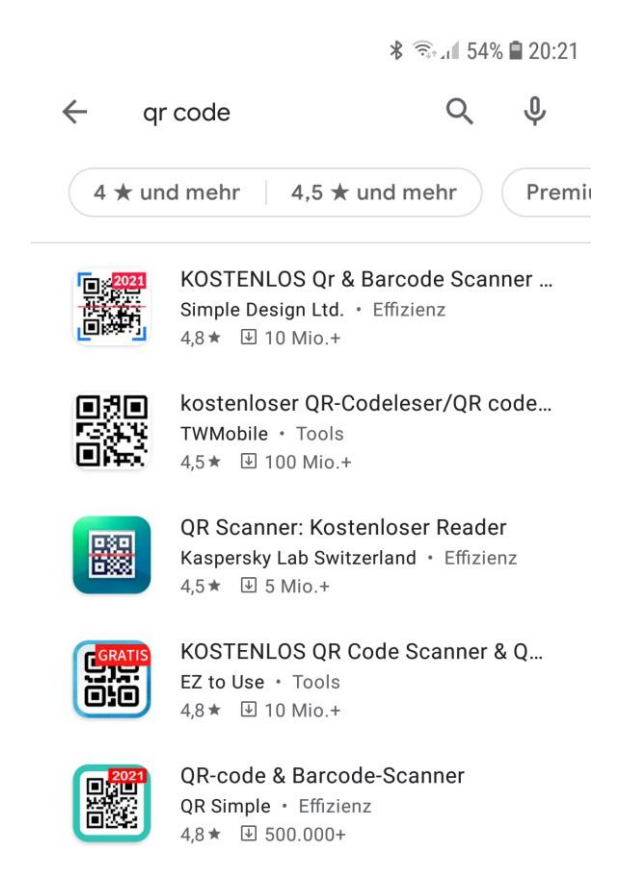

Werbeanzeigen · Passend zu deiner Suche

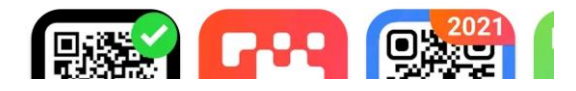

Im Play Store gibt es einige QR-Code-Apps, die auch dazu noch kostenlos sind. Im Beispiel wurde die zweite App ausgewählt. Nach dem Herunterladen und Installieren befindet sich das dazugehörige Iocn auf dem Handy.

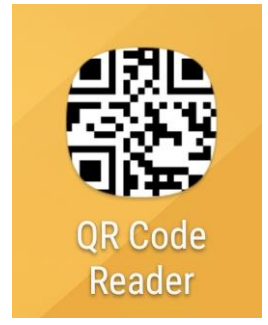

Nach dem Anklicken des Readers soll sofort ein QR-Code gescannt werden. Dazu einfach das Handy auf den QR-Code richten und warten bis die App das Bild scharf gestellt hat.

Dann erscheint das Ergebnis:

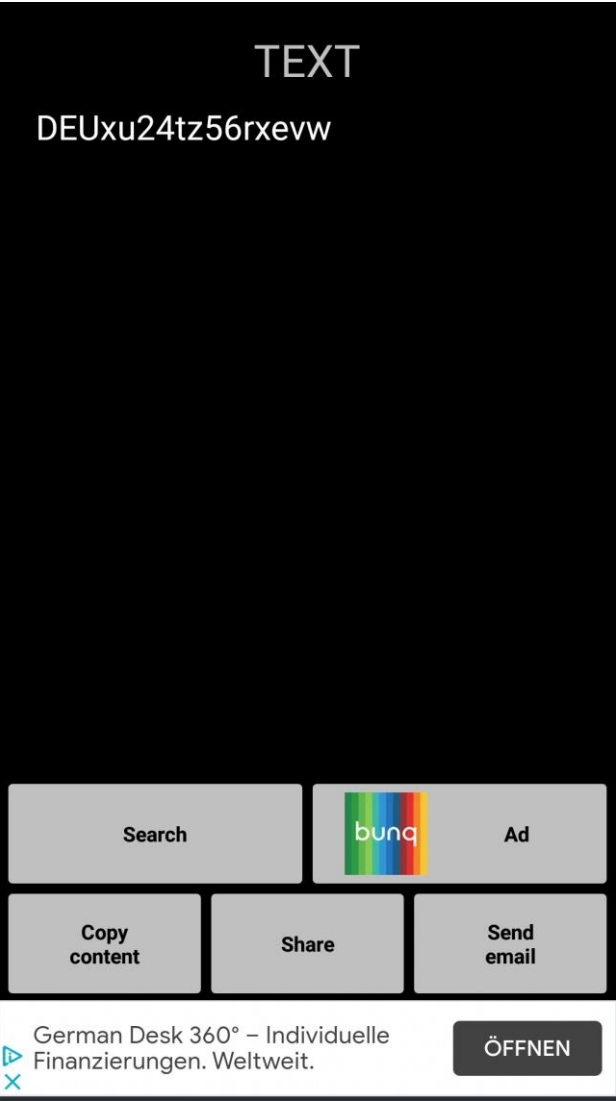

Im schwarzen Fenster sieht man nun seine eID, bzw. den Inhalt des gescannten QR-Codes.